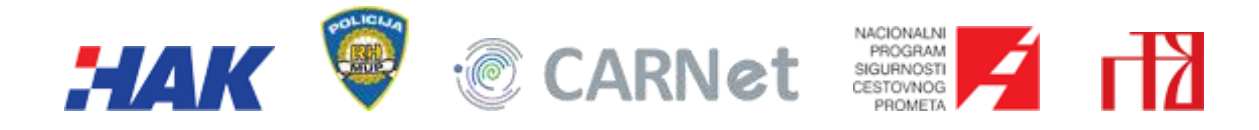

# **SIGURNO U PROMETU**

# **KORISNIČKE UPUTE ZA UČENIKE**

Verzija 1.2

Zagreb, travanj 2012.

# Sadržaj

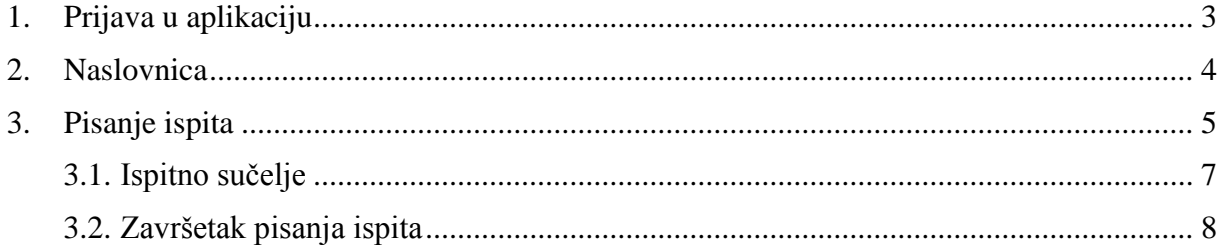

# <span id="page-2-0"></span>**1. Prijava u aplikaciju**

Aplikacija **Sigurno u prometu** nalazi se na adresi:

#### **<https://sup.hak.hr/>**

Za prijavu u aplikaciju potrebno je unijeti korisničko ime i lozinku koji se koriste za pristup CARNet-ovim korisničkim računima, tj. potrebno je unijeti CARNet-ovu e-mail adresu i lozinku. Primjer ispravne e-mail adrese je "marko.horvat@skole.hr".

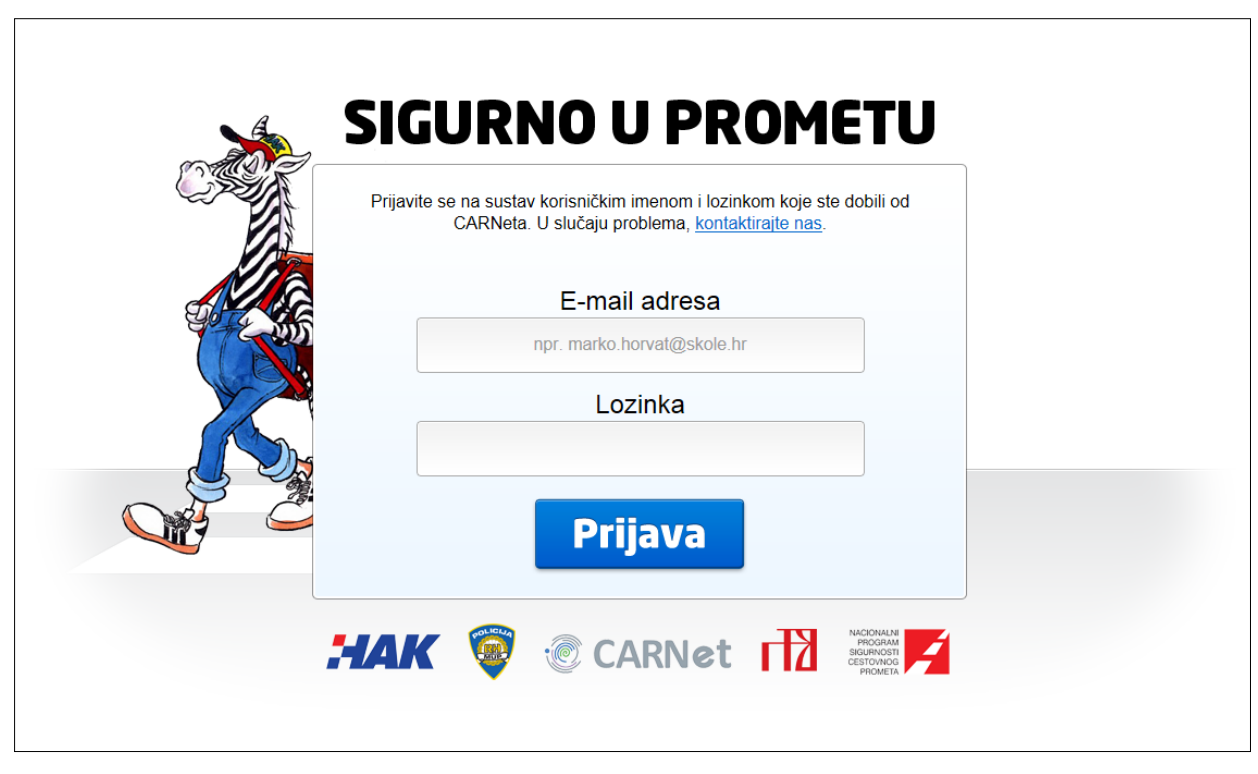

Slika 1. Početna stranica za prijavu

Preduvjet za pristup aplikacije jest da učenik ima otvoren korisnički račun u CARNet-u, koji može dobiti od ovlaštenog CARNet administratora u svojoj školi.

Bez ispravnog korisničkog računa, koji podrazumijeva korisničko ime i lozinku, neće biti moguće pristupiti aplikaciji, a samim time niti pisati ispit, tj. neće biti moguće sudjelovati na natjecanju.

Učenicima se savjetuje da prije samog natjecanja, npr. nekoliko dana prije održavanja natjecanja, provjere da li se mogu spojiti na aplikaciju "Sigurno u prometu". Ako se pojave problemi učenici se trebaju obratiti svom mentoru.

## <span id="page-3-0"></span>**2. Naslovnica**

Nakon uspješne prijave u aplikaciju otvara se naslovnica na kojoj će se po potrebi objavljivati novosti vezane uz akciju Sigurno u prometu i sl. [\(Slika 2\)](#page-3-1).

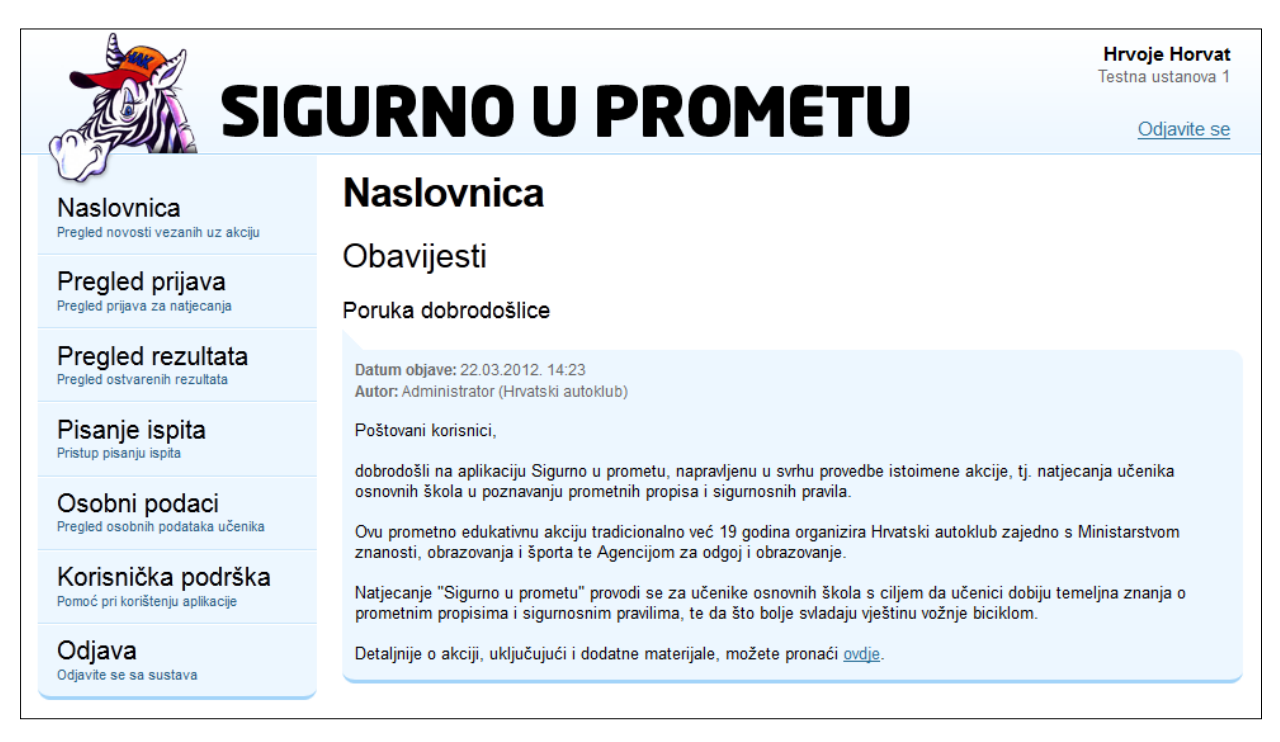

Slika 2. Naslovnica

<span id="page-3-1"></span>U izborniku s lijeve strane nalaze se dostupne podstranice.

### <span id="page-4-0"></span>**3. Pisanje ispita**

Za pisanje ispita potrebno je odabrati opciju "*Pisanje ispita*" u glavnom izborniku [\(Slika 3\)](#page-4-1).

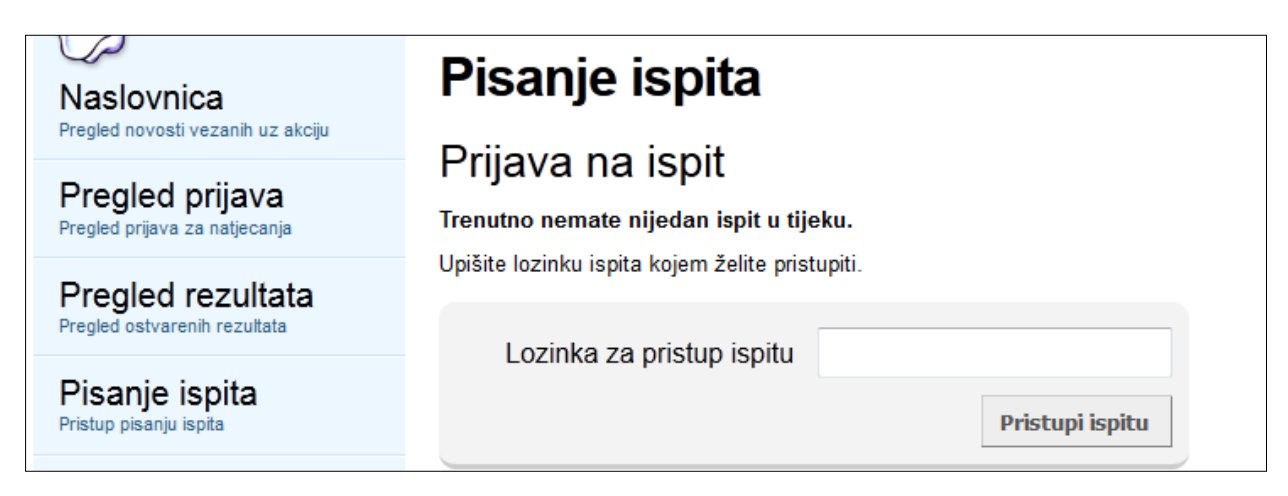

Slika 3. Podstranica za pristup ispitu

<span id="page-4-1"></span>Nakon otvaranje stranice "Pisanje ispita" pojavljuje se obrazac za unos lozinke za pristup ispitu.

U polje za unos lozinke, učenik treba unijeti lozinku ispita koja će mu biti dodijeljena prije samog pisanja ispita. Nakon unosa lozinke i klika na gumb "*Pristupi ispitu*", pokrenut će se pisanje ispita.

Ako se, iz bilo kojeg razloga, dogodi da učenik ugasi ispit, dovoljno je da opet dođe na podstranica "*Pisanje ispita*" gdje će mu biti ponuđen nastavak pisanja ispita.

| <b>Naslovnica</b><br>Pregled novosti vezanih uz akciju | Pisanje ispita<br>Ispiti u tijeku<br>Ispit za termin HAK termin<br>Vrijeme početka pisanja: 19.04.2012. 13:37<br>Preostalo vrijeme: 22 min i 06 sek<br>Broj neodgovorenih pitanja: 4<br>Nastavi pisanje ispita |
|--------------------------------------------------------|----------------------------------------------------------------------------------------------------|
| Pregled prijava<br>Pregled prijava za natjecanja       |                                                                                                    |
| Pregled rezultata<br>Pregled ostvarenih rezultata      |                                                                                                    |
| Pisanje ispita<br>Pristup pisanju ispita               |                                                                                                    |
| Osobni podaci<br>Pregled osobnih podataka učenika      |                                                                                                    |

Slika 4. Nastavak pisanja ispita u tijeku

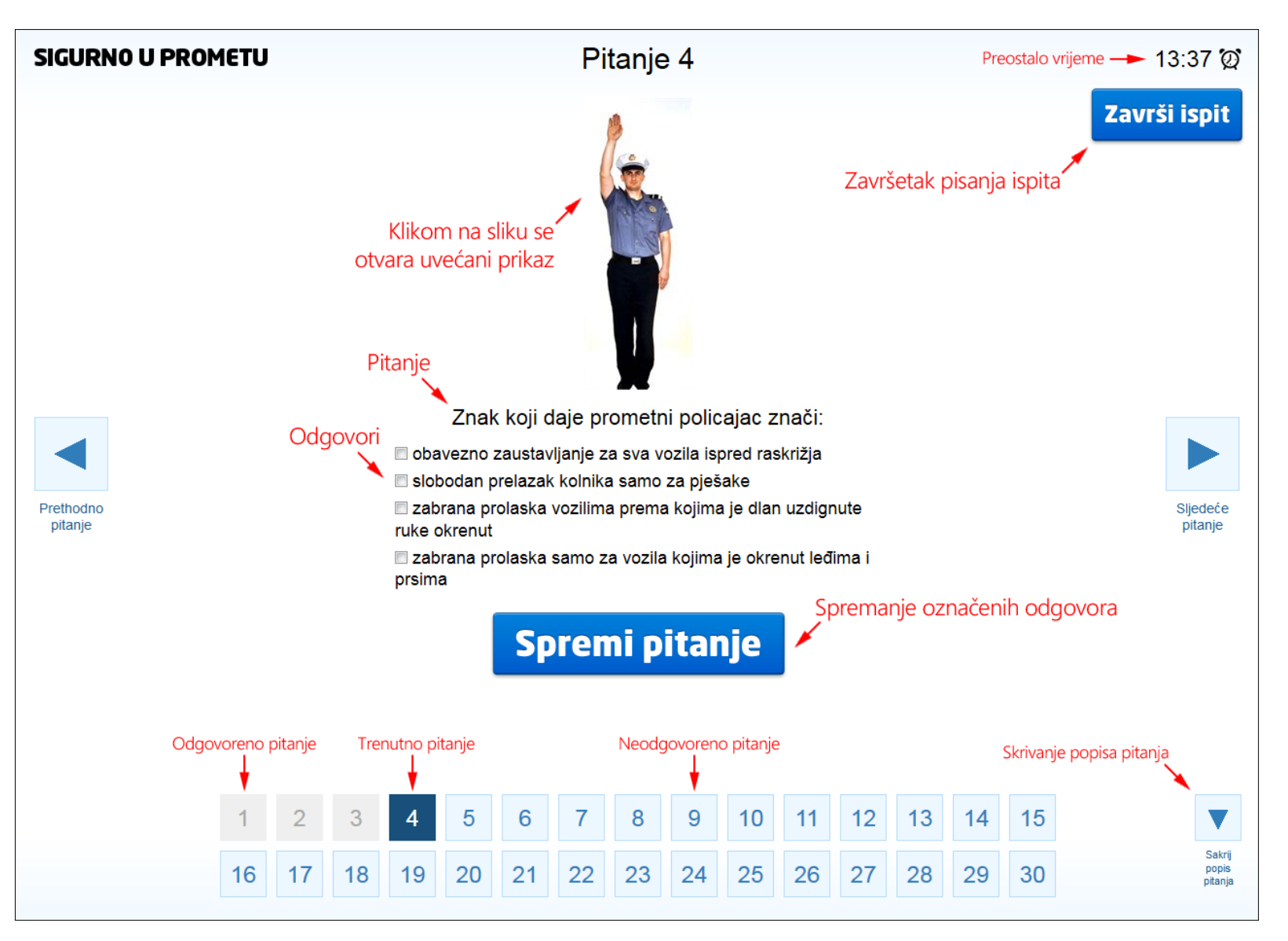

<span id="page-5-0"></span>Slika 5. Ispitno sučelje

#### <span id="page-6-0"></span>**3.1. Ispitno sučelje**

Ispit se piše tako da se odgovara pitanje po pitanje.

Svako pitanje je predstavljeno zasebno i sučelje u kojem se pitanje nalazi je podijeljeno na sljedeće dijelove [\(Slika 5\)](#page-5-0):

- pitanje pitanje na koje treba označiti odgovore,
- odgovori ponuđeni odgovori među kojima treba označiti točne (moguće je više točnih odgovora),
- slika slika vezana uz pitanje koja se, klikom mišem, može povećati i smanjiti,
- gumb "Spremi pitanje" klikom na gumb spremaju se označeni odgovori na trenutno pitanje i pitanje postaje označeno kao odgovoreno,
- gumb "Završi ispit" klikom na gumb se pojavljuje sučelje za završetak ispita na kojem je moguće završiti pisanje uz dodatnu napomenu ako sva pitanju nisu odgovorena,
- popis pitanja za brz pristup i pregled pitanja, na dnu sučelja se nalazi popis pitanja gdje su posebno označena odgovorena, neodgovorena i trenutno pitanje – učenik se klikom na pojedino pitanje može brzo prebaciti na kliknuto pitanje,
- gumb za skrivanje popisa pitanja ako se slučajno ne vidi dio odgovora ili gumb "Spremi pitanje", popis pitanja je klikom na ovaj gumb moguće sakriti i
- prikaz preostalog vremena vrijeme koje je preostalo za pisanje ispita koje se odbrojava za vrijeme pisanja ispita.

#### <span id="page-7-0"></span>**3.2. Završetak pisanja ispita**

U svakom je trenutku moguće završiti pisanje ispita klikom na gumb "*Završi ispit*" [\(Slika 6\)](#page-7-1).

Nakon klika se pojavljuje zaslon za završetak pisanja ispita.

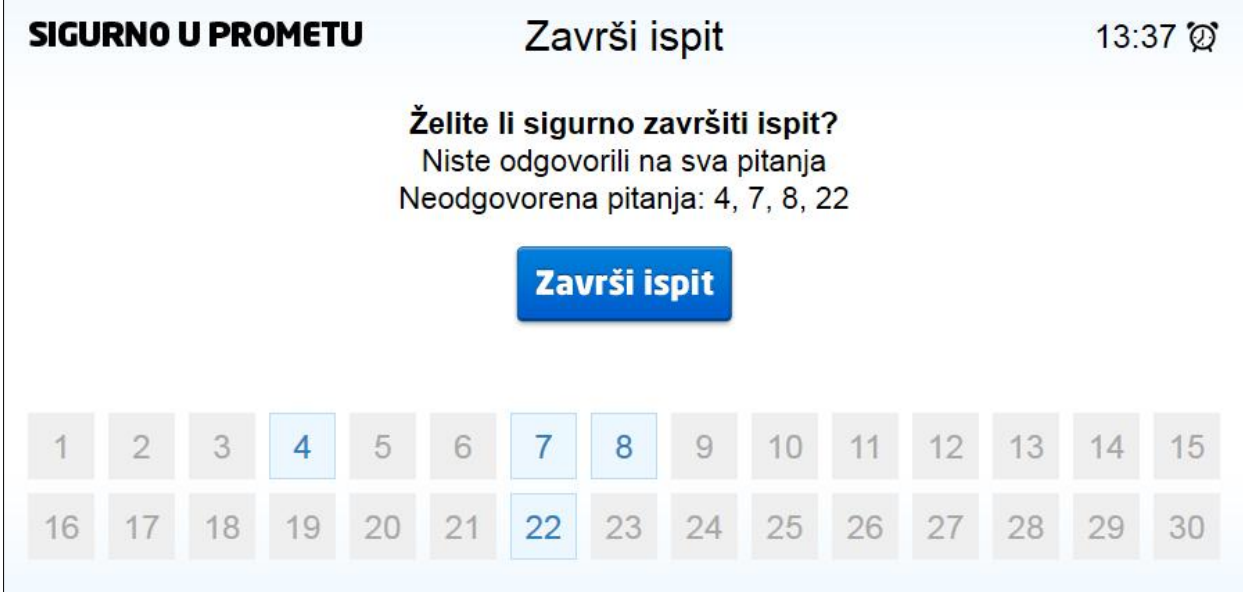

Slika 6. Završetak pisanja ispita

<span id="page-7-1"></span>Ako postoje pitanje koja nisu odgovorena, učenik će biti obaviješten o time i klikom na takvo pitanje u popisu pitanja će biti vraćen i moći odgovoriti na sva pitanja koja nije odgovorio.

Odabirom opcije "*Završi ispit*", ispit će biti završen i učenik će biti obaviješten o rezultatu koji je ostvario.